# Ocularis Recorder Proxy Configuration Guide

Smarter Surveillance for a Safer World

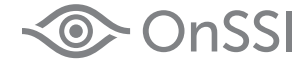

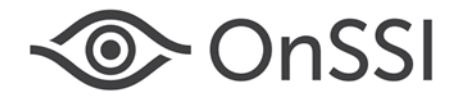

#### **On-Net Surveillance Systems, Inc.**

One Blue Hill Plaza, 7<sup>th</sup> Floor, PO Box 1555 Pearl River, NY 10965 Phone: (845) 732-7900 | Fax: (845) 732-7999 Web: [www.onssi.com](http://www.onssi.com/)

#### **Version 5.6**

*Ocularis 5.6*

*00001112018-1418-5.5.0.238/5.6.0.328*

#### **Legal Notice**

This product manual is intended for general information purposes only, and due care has been taken in its preparation.

Any risk arising from the use of this information rests with the recipient, and nothing herein should be construed as constituting any kind of warranty.

© 2002-2018 On-Net Surveillance Systems, Inc. All rights reserved. OnSSI and the 'Eye' logo are registered trademarks of On-Net Surveillance Systems, Inc. Ocularis, Ocularis Client, Ocularis Client Lite, Ocularis Video Synopsis, NetEVS, NetDVMS, NetDVR, ProSight, NetGuard, NetGuard-EVS, NetSwitcher, NetMatrix, NetCentral, NetTransact, NetPDA and NetCell are trademarks of On-Net Surveillance Systems, Inc. All other trademarks are property of their respective owners.

On-Net Surveillance Systems, Inc. reserves the right to change product specifications without prior notice.

US patent # 8390684 B2 for Ocularis Client

Patents Applied For in the U.S. and Abroad

## **Table of Contents**

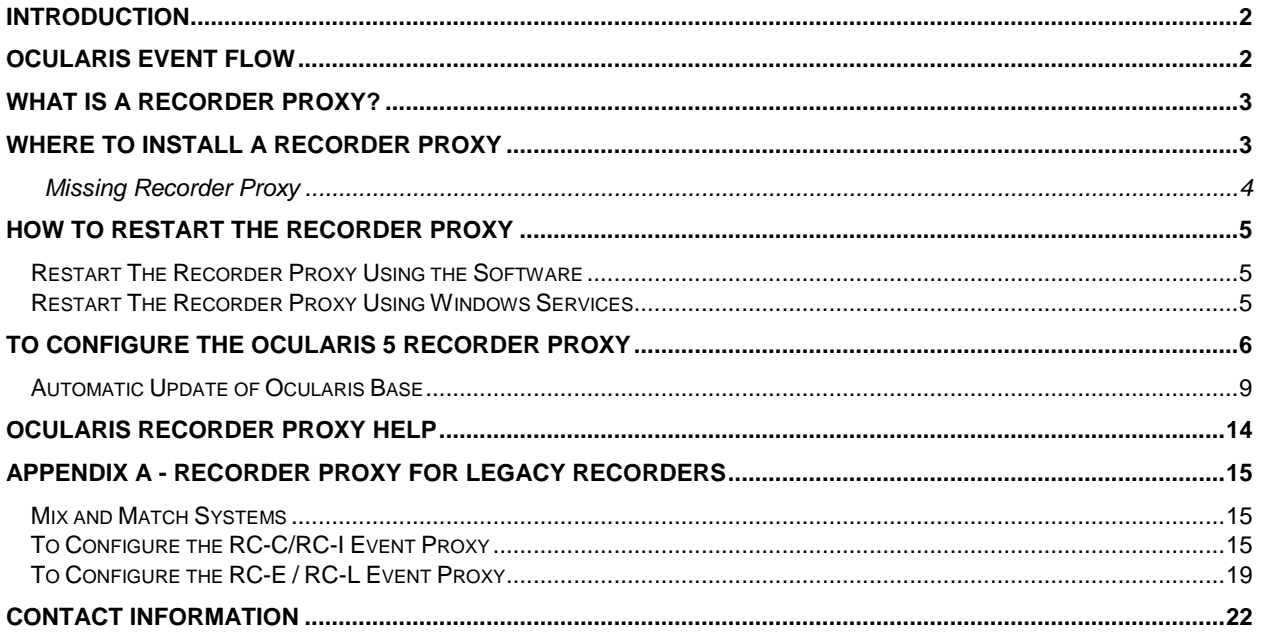

# <span id="page-3-0"></span>**Introduction**

Ocularis 5 is OnSSI's newest and most innovative and cost effective open platform Video Management Software (VMS) and is designed to enhance your security while simplifying your daily workload. The system is comprised of many separate components that work together as part of a complete scalable and easy-to-use video management solution.

One component of Ocularis is called the Recorder Proxy<sup>[1](#page-3-2)</sup>. This document details how to configure the Ocularis 5 Recorder Proxy.

# <span id="page-3-1"></span>**Ocularis Event Flow**

An event in Ocularis is some action that has occurred. Examples include: motion detected on a camera, a security card swiped in an access control system, tampering on a camera, a camera going offline, a zone running low on disk space, etc. Events that are important to you can be configured so that operators can be alerted and a record of the event, including recorded video, be saved.

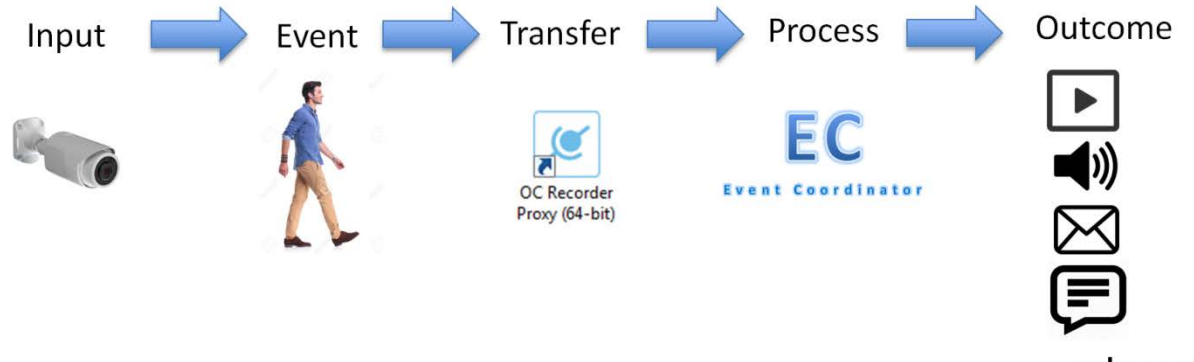

#### ... and more!

A *recorder proxy* takes events that take place at the camera or recorder level and transfers these to the Event Coordinator service on Ocularis Base. Then the event can be distributed to interested parties via *Ocularis Client*, *Ocularis 5 Web* or *Ocularis 5 Mobile*. OpenSight users and third party integrations (e.g. Lenel's OnGuard, Software House's C.Cure, etc). can even be the recipient of alerting with Ocularis 5.

The response to the event can be one or any combination of the following:

- Play a sound in Ocularis Client
- Display video in a blank screen pane in Ocularis Client ("Blank Screen Monitoring")
- Move a PTZ camera to a predefined preset
- Send an email to a predefined recipient
- Turn on a light or play a siren
- Send an outgoing HTTP Request
- Send an outgoing Generic Event (TCP/UDP Data Packet)

 $\overline{a}$ 

<span id="page-3-2"></span><sup>1</sup> *The Ocularis Recorder Proxy was formerly titled 'Ocularis Event Proxy'. The name changed in Ocularis v5.5.*

- Update the alert counter in Ocularis Client, Ocularis Web and Ocularis Mobile
- Issue a notification alert on an Ocularis Mobile device

## <span id="page-4-0"></span>**What is a Recorder Proxy?**

A recorder proxy is software that, among many things, manages the flow of events from an Ocularis recorder to an Ocularis Base or other server. Ocularis Recorder Proxies are specific to the version and generation of Ocularis. Currently supported are the following recorder proxies:

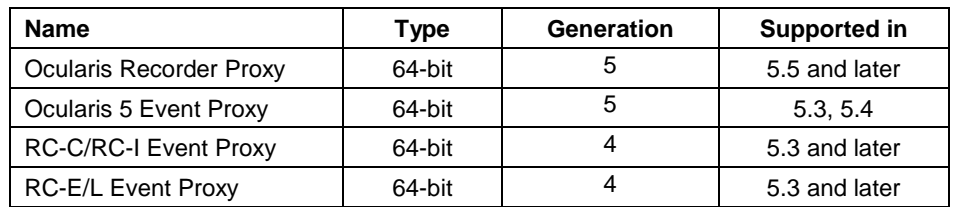

In Ocularis, a Recorder Proxy performs many tasks. These include:

- Forwarding events from an Ocularis recorder to Ocularis Base or other server
- Manages multiple streams from cameras on Ocularis recorders
- Optimizes which stream to use when using Ocularis Web or Ocularis Mobile
- Monitors camera presets for PTZ cameras configured on the recorder
- Notify Ocularis Base when a change is made on Ocularis recorders

So if you are using events in your system, you'll need to install the recorder proxy. If you are not using events but are using *Ocularis 5 Web* or *Ocularis 5 Mobile*, you need to install the recorder proxy. It is recommended to install a recorder proxy on all systems.

This document focuses on the recorder proxy included with Ocularis 5. Details on using legacy recorders with Ocularis 5 can be found at the end of this document.

## <span id="page-4-1"></span>**Where to Install a Recorder Proxy**

In Ocularis 5, there is one recorder proxy per master core server of the recorder. Therefore, in most Enterprise and Ultimate installations, only one recorder proxy is needed since there is typically only one master core. In Professional installations, however, where there is a master core and device manager on each recording server, a recorder proxy must be installed for each master core.

- The recorder proxy must be installed on a PC with connectivity to the master core. While not required, in cases where there are no slave cores, it is highly recommended to install the recorder proxy software on the same computer as the master core. In cases where there is a slave core installed at the 'Company' or root level, install the Recorder Proxy on the same computer as this slave core.
- Download the recorder proxy software from the Ocularis Component Downloads webpage located on Ocularis Base and install from there. For instructions on software installation, refer to the *Ocularis Installation & Licensing Guide* found on the OnSSI website.

The following desktop icon appears upon successful installation:

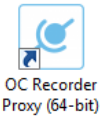

*Note: Configuration of the recorder proxy requires administrator level access of the Windows user. You can right-click the icon and select 'Run as administrator'.*

#### <span id="page-5-0"></span>**Missing Recorder Proxy**

Until you install and configure the most up-to-date Recorder Proxy, you will see an icon adjacent to the server in *Ocularis Administrator*. Configure the proxy in order to eliminate this icon.

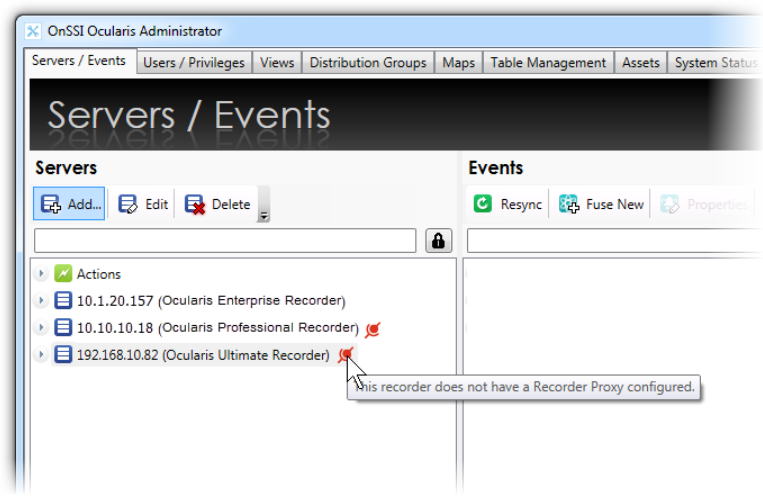

*Figure 1 Missing or Outdated Recorder Proxy*

## <span id="page-6-0"></span>**How to Restart The Recorder Proxy**

There may be a need to restart the Recorder Proxy. If, for instance, a camera name is changed on the recorder, the Recorder Proxy will update the name in the 'Servers' pane of the *Ocularis Administrator* 'Servers / Events' tab but the name change will not be reflected in the 'Events' pane. Restarting the Ocularis Recorder Proxy will update the name change in the 'Events' pane.

There are two primary ways to do restart the Recorder Proxy:

- 1. Using the software
- 2. Using Windows Services

## <span id="page-6-1"></span>**Restart The Recorder Proxy Using the Software**

- 1. Launch the recorder proxy application.
- 2. Click the **Restart Service** button.

## <span id="page-6-2"></span>**Restart The Recorder Proxy Using Windows Services**

*Note: While the product name was changed to 'Ocularis Recorder Proxy', the corresponding service is labeled 'OnSSI Ocularis Event Proxy'.*

- 1. Launch Windows Services on the computer which contains the recorder proxy.
	- One way to do this is to type **Services** in the search field of the Windows Start menu.
- 2. Scroll to the service name.

For Ocularis 5: **OnSSI Ocularis Event Proxy** For Ocularis 4: **OnSSI RC-C RC-I Event Proxy** (for Ocularis CS or IS) For Ocularis 4: **OnSSI RC-E RC-L Event Proxy**(for Ocularis ES or LS)

Right-click the service name and then select Restart.

# <span id="page-7-0"></span>**To Configure the Ocularis 5 Recorder Proxy**

1. Launch the recorder proxy from the desktop icon or the Windows Start menu. Start  $\rightarrow$  All Programs  $\rightarrow$ *OnSSI Ocularis Recorder Proxy (64-bit)*

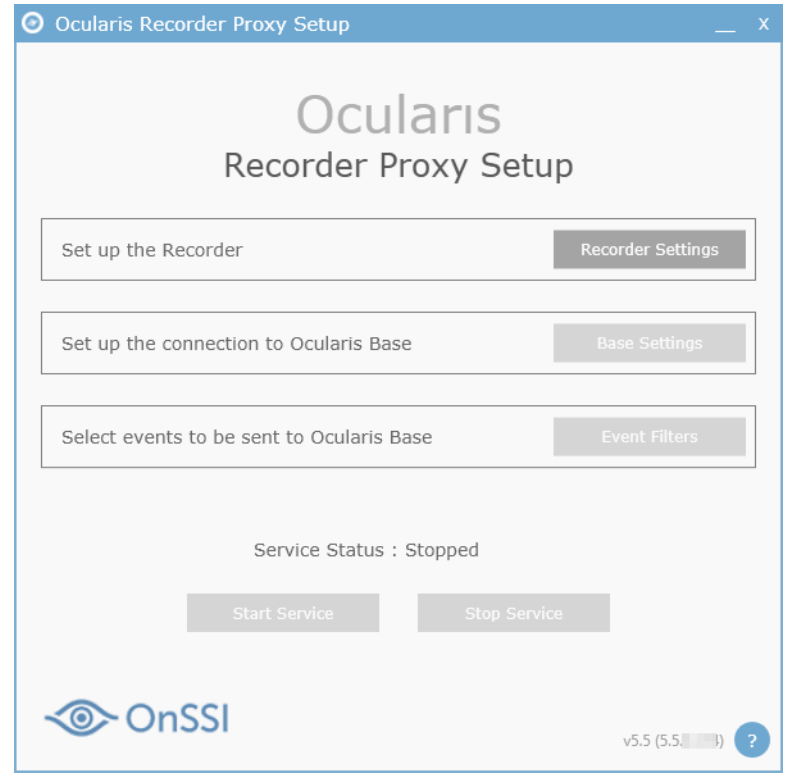

*Figure 2 Ocularis Recorder Proxy*

2. The **Recorder Settings** button is the only one enabled upon first launch. Click this button to enter recorder criteria.

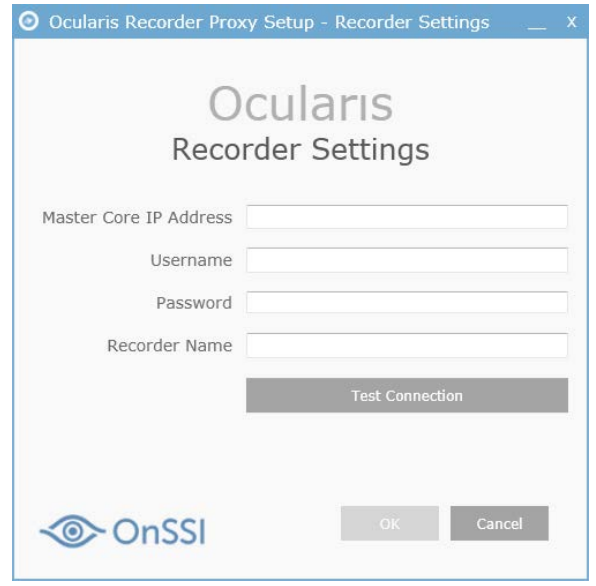

*Figure 3 Recorder Settings*

<span id="page-7-1"></span>3. Enter the **Master Core IP Address** or hostname for the recorder's master core. Note that *localhost* is not supported.

- 4. Provide a **Username** and **Password** for an administrative account that is on the master core.
- 5. For **Recorder Name**, enter a label as you would like this event source to appear in the Events pane of the **Servers/Events** Tab in *Ocularis Administrator*. This field is optional. If left blank, the event source will be listed as:

IP\_Address of Master Core (Ocularis Recorder) on IP\_Address of Recorder Proxy

For example:

192.168.10.82 (Ocularis Recorder) on 192.168.10.82

- 6. Click **Test Connection**. Communication with the server is tested, user account authenticated and if successful, a pop-up message appears indicating as such.
- 7. Click **OK**.

Once the **Recorder Settings** pop-up is configured, the **Base Settings** button becomes enabled.

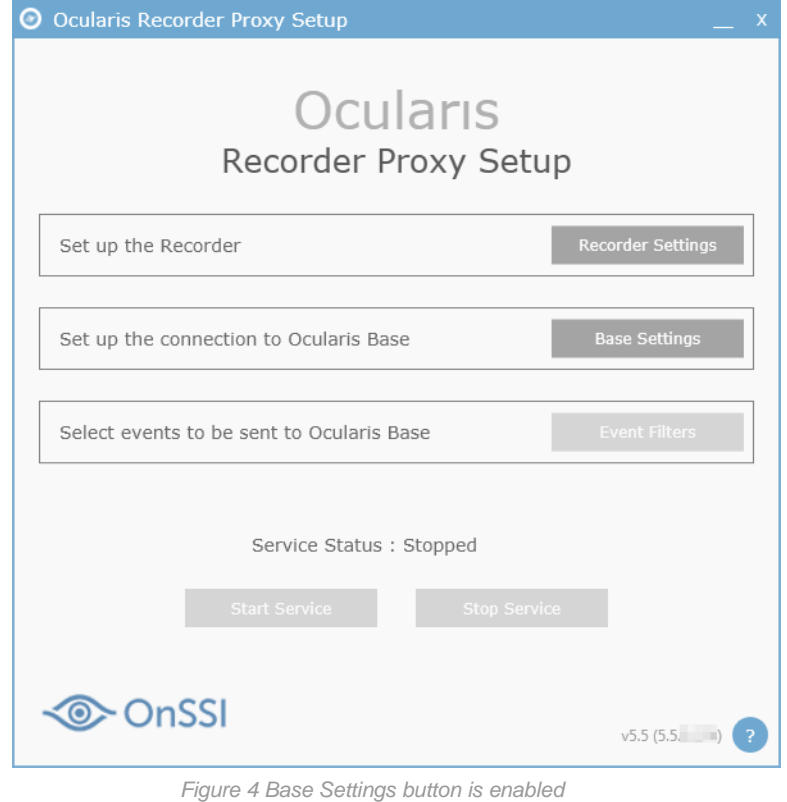

8. Click **Base Settings**.

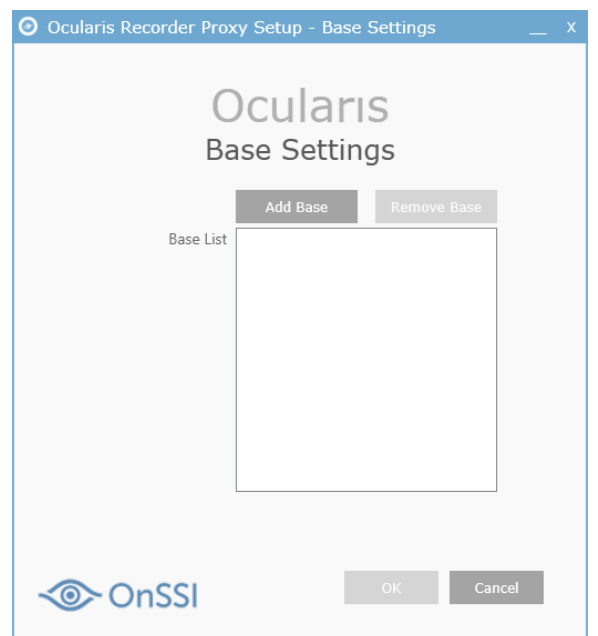

*Figure 5 Base Settings*

9. Click **Add Base**.

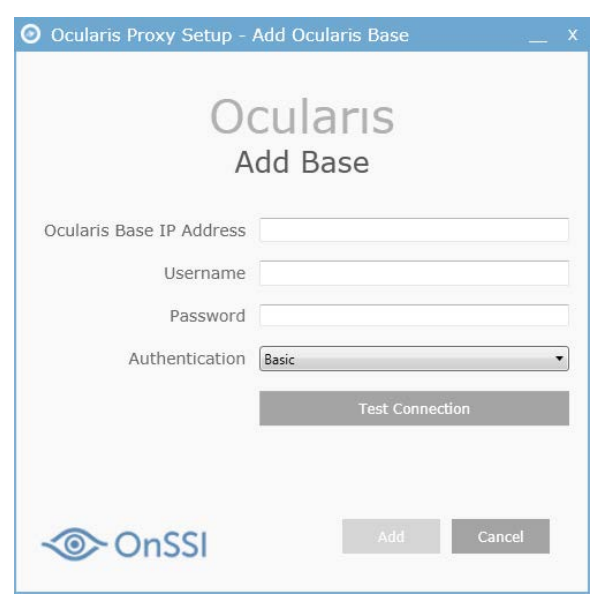

*Figure 6 Add Base*

- 10. Enter the IP address or hostname of Ocularis Base in the **Ocularis Base IP** field. Note that *localhost* is not supported.
- 11. Provide a **Username** and **Password** for an administrative account that is on the Base.
- 12. Select the type of **Authentication** to use for the above account. (Use the same authentication that you would use to login with *Ocularis Administrator*.)
- 13. Click **Test Connection**. Communication with the server is tested, user account is authenticated and if all is successful, a pop-up message appears indicating as such. The **Add** button is enabled.
- 14. Click **Add**. The Base List is updated.

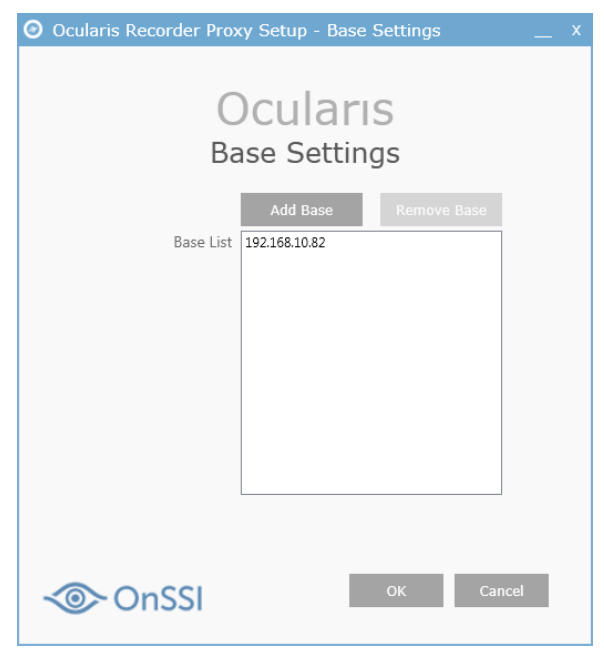

*Figure 7 Base List*

You can add multiple Bases to the Base List if you need to send events to additional servers (for example: OpenSight). If you need to remove a Base IP from the list, select it and click **Remove Base**.

Once you select a Base in the list, two checkboxes appear:

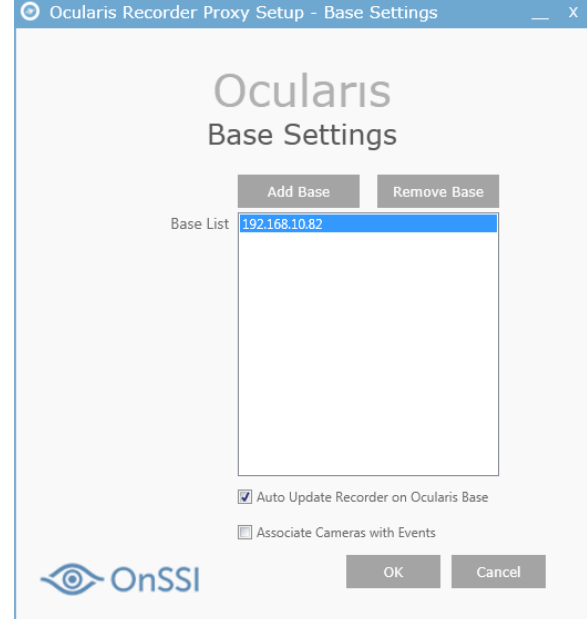

*Figure 8 Advanced Checkboxes*

#### <span id="page-10-0"></span>**Automatic Update of Ocularis Base**

If the checkbox 'Auto Update Recorder on Ocularis Base' is checked, the proxy will notify Ocularis Base if there is a change made on the Ocularis Recorder (master core) configured in [Figure 3.](#page-7-1) This effectively is equivalent to an administrator executing a right-click *Refresh server* in *Ocularis Administrator*. If many changes are made on the recorder, the system will wait 5 minutes until the next refresh in order to prevent too many refreshes. This feature saves the administrator the task to manually update the server on the Base.

If the checkbox 'Associate Cameras with Events' is checked and this is the first time adding this master core to the Base, the system will automatically add the server to the *Ocularis Administrator* **Servers/Events** tab and all cameras will automatically be associated with their corresponding events, saving you the time to map the cameras manually. This only works the first time you add the recorder to the Base. Note: it will map each camera to all available corresponding events.

15. When done, click **OK**. The **Event Filters** button is enabled.

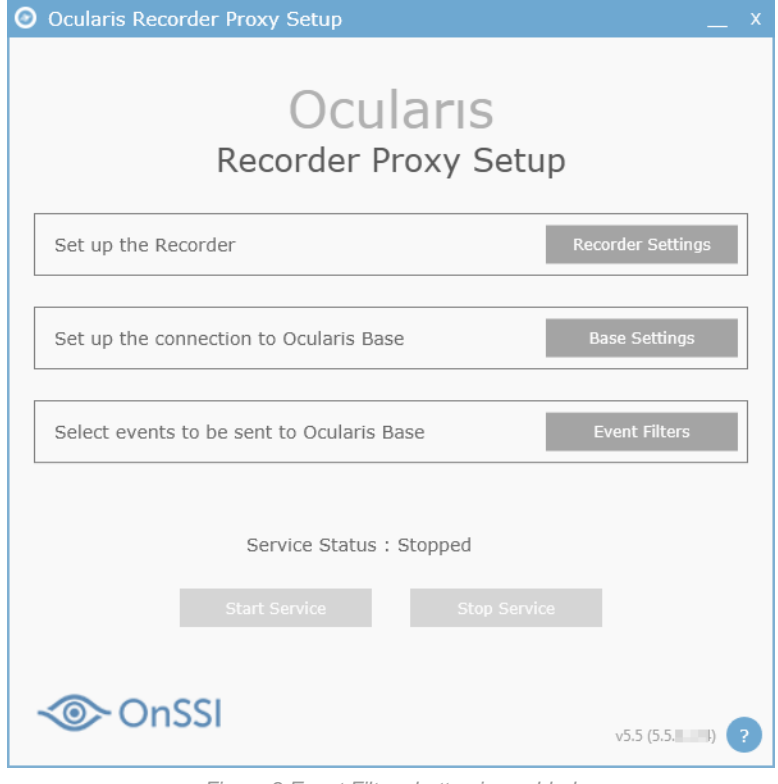

*Figure 9 Event Filters button is enabled*

16. The last step is to select the events that you wish the proxy to forward to the Base IP(s) you listed. You must click the Event Filters button even if you are not using events. Click **Event Filters**.

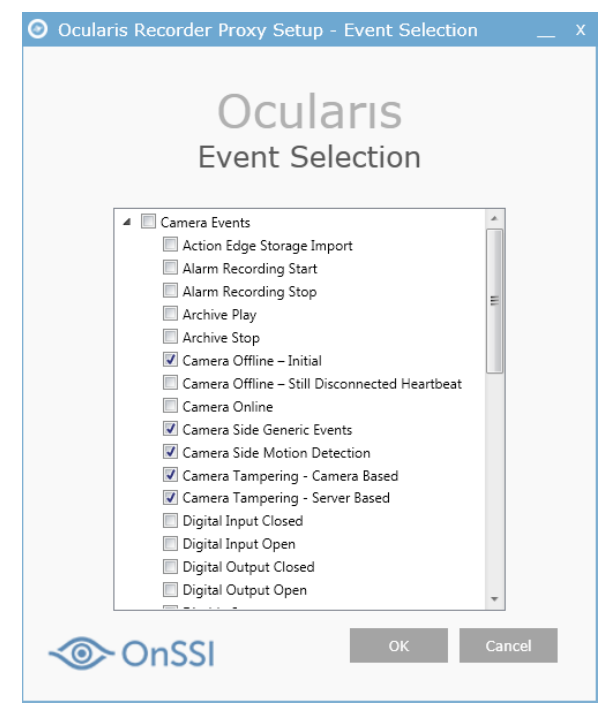

*Figure 10 Select Events*

The events you see listed are grouped by **Camera Events** and **System Events**. Check the events you want transferred from the recorder to the Base. Note: any alarm scenarios that you have configured on the recorder will automatically be transferred to the Base.

With v5.5 and later, the proxy will only forwards events that you have configured in Ocularis Base, thereby greatly improving the performance on the Base - especially on larger systems.

If the proxy is on a different server than Ocularis Base, this method also significantly decreases network traffic.

*Note: Double-click the title bar of the pop-up to maximize the window.*

17. Select the events you wish to monitor. By default, the following events are enabled in a fresh installation:

Camera Offline - Initial Camera Side Generic Events Camera Side Motion Detection Camera Tampering - Camera Based Camera Tampering - Server Based Server Side Motion Detection

#### 18. Click **OK**.

The Event Proxy Service may be stopped after configuration. If so, click the **Start Service** button.

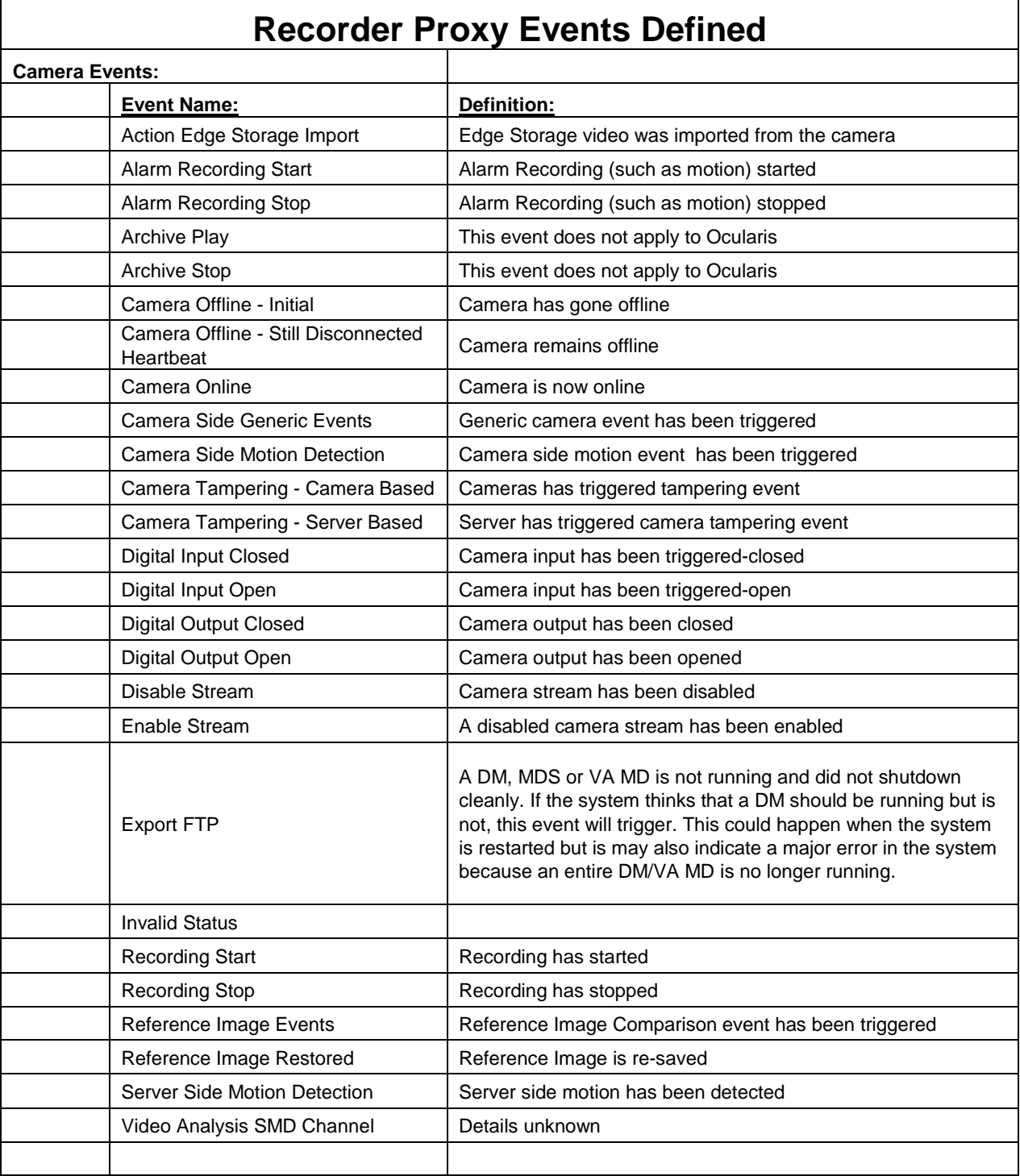

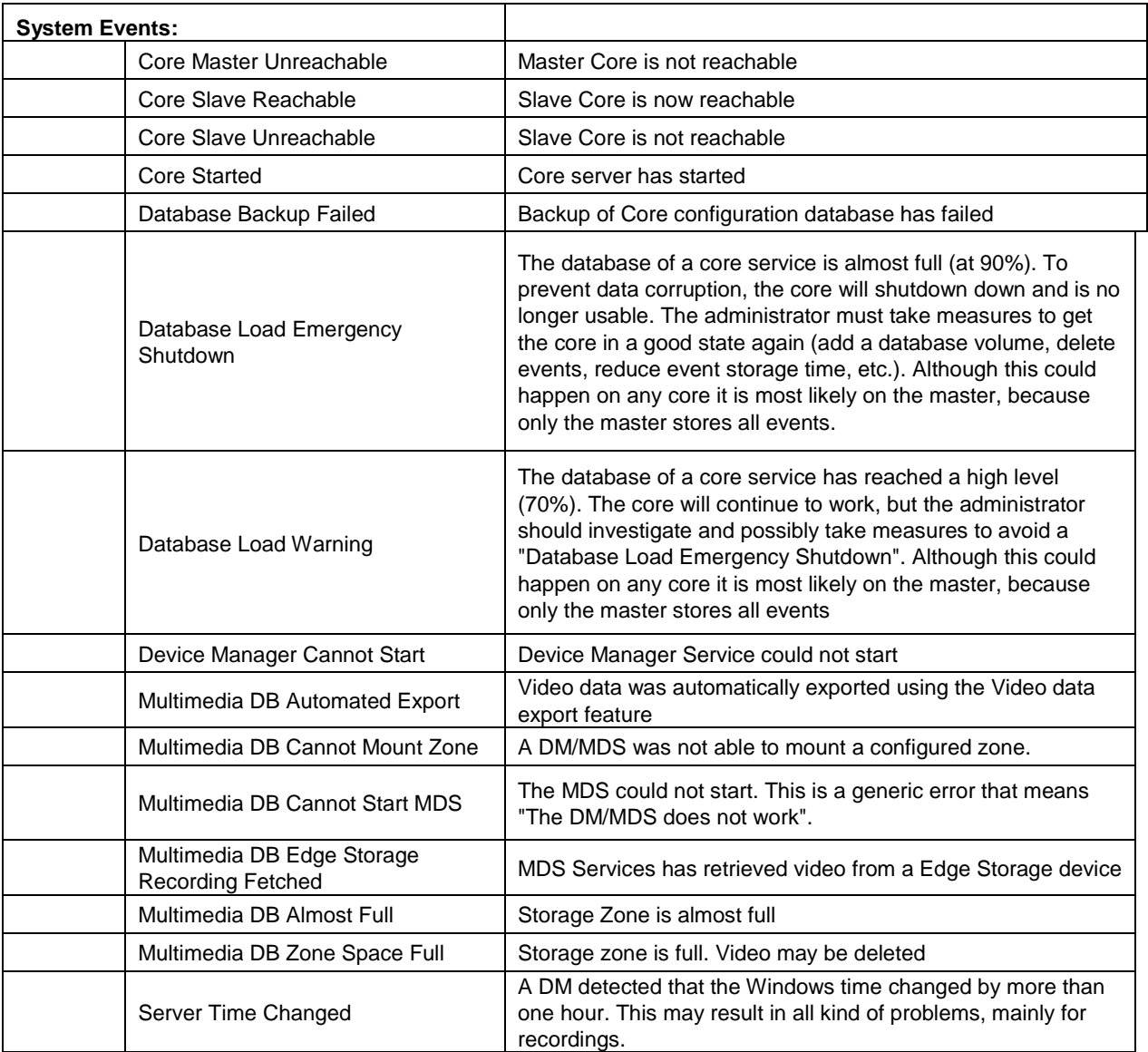

# <span id="page-15-0"></span>**Ocularis Recorder Proxy Help**

To view the application documentation, click the '?' icon in the lower right corner of the main proxy setup screen.

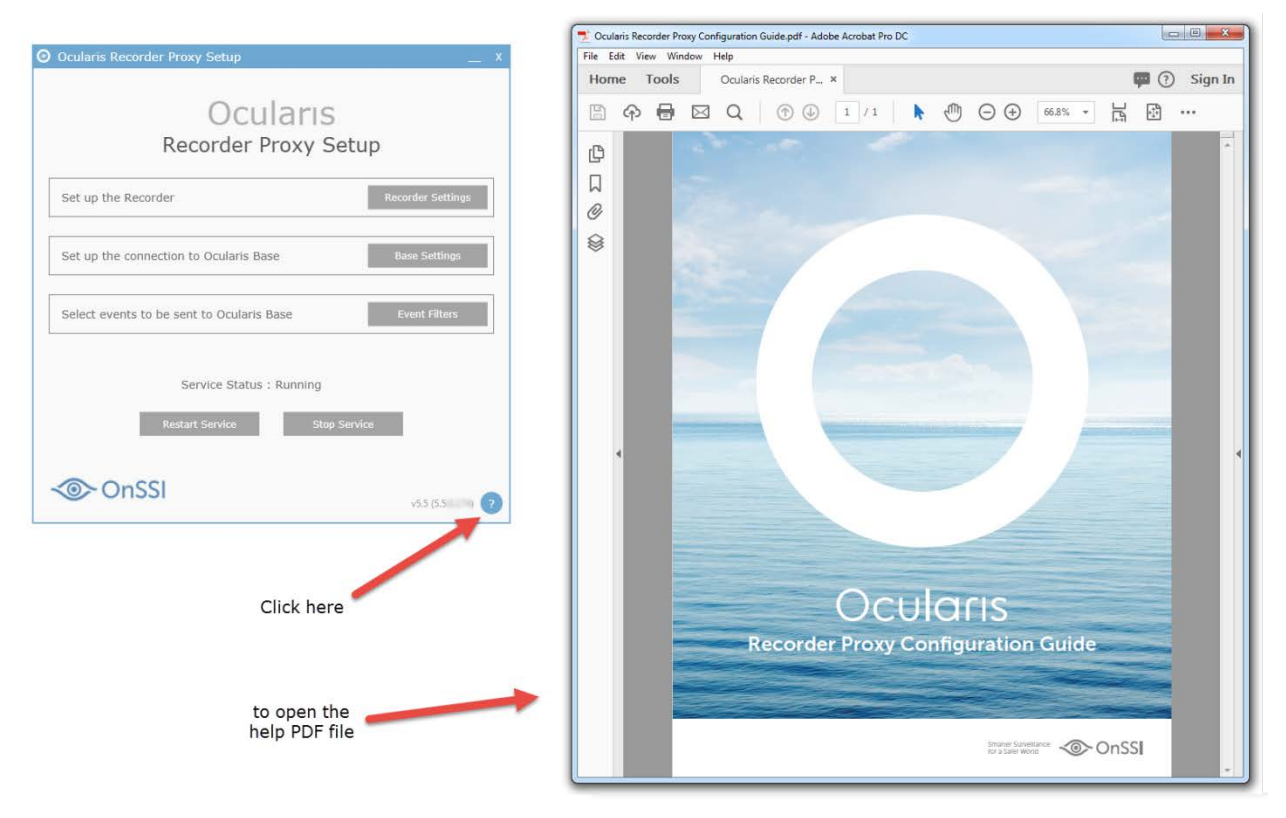

*Figure 11 Accessing Recorder Proxy Help*

# <span id="page-16-0"></span>**Appendix A - Recorder Proxy for Legacy Recorders**

#### <span id="page-16-1"></span>**Mix and Match Systems**

In the case where legacy recorders are used with Ocularis 5 (aka 'Mix and Match'), a new proxy was issued for these recorders for customers who are using v4 recorders in the v5 Base environment. Updates to these version 4 proxies can be downloaded from our website a[t http://onssi.com/software-downloads/.](http://onssi.com/software-downloads/) Scroll to the section titled 'Proxies' and download the corresponding proxy for your legacy system:

For Ocularis CS or Ocularis IS: RC-C/RC-I Event Proxy

For Ocularis LS or Ocularis ES: RC-E/L Event Proxy

You need to update the version 4 proxies if:

- the computer it is currently running on is shared by another Ocularis v5 component. The new proxy is a 64bit application
- you intend to use Ocularis Web or Ocularis Mobile for cameras on legacy recorders
- you wish to take advantage of multiple live streams (Ocularis LS and ES only)

Ocularis CS and Ocularis IS event proxies need to be installed on the same computer as the recording server. Ocularis LS and Ocularis ES event proxies can be installed anywhere with network connectivity to the Management Server. However, we do recommend installing these on the Management Server computers.

### <span id="page-16-2"></span>**To Configure the RC-C/RC-I Event Proxy**

The following describes the functionality of the RC-C/RC-I Event Proxy. Refer t[o Figure 12.](#page-18-0)

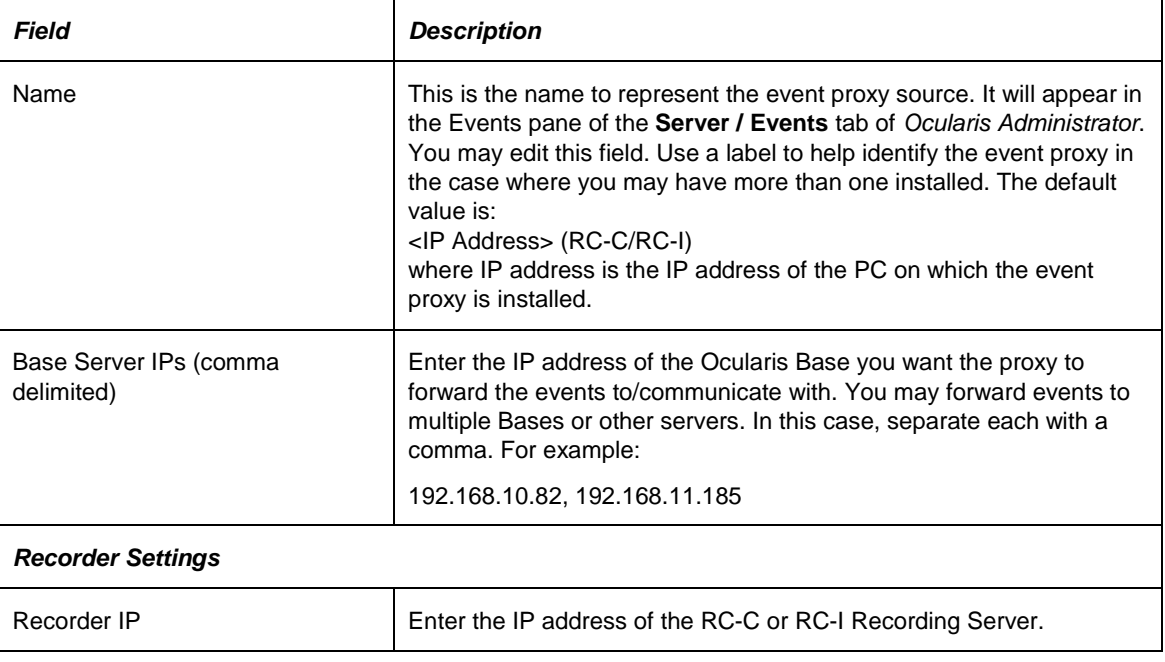

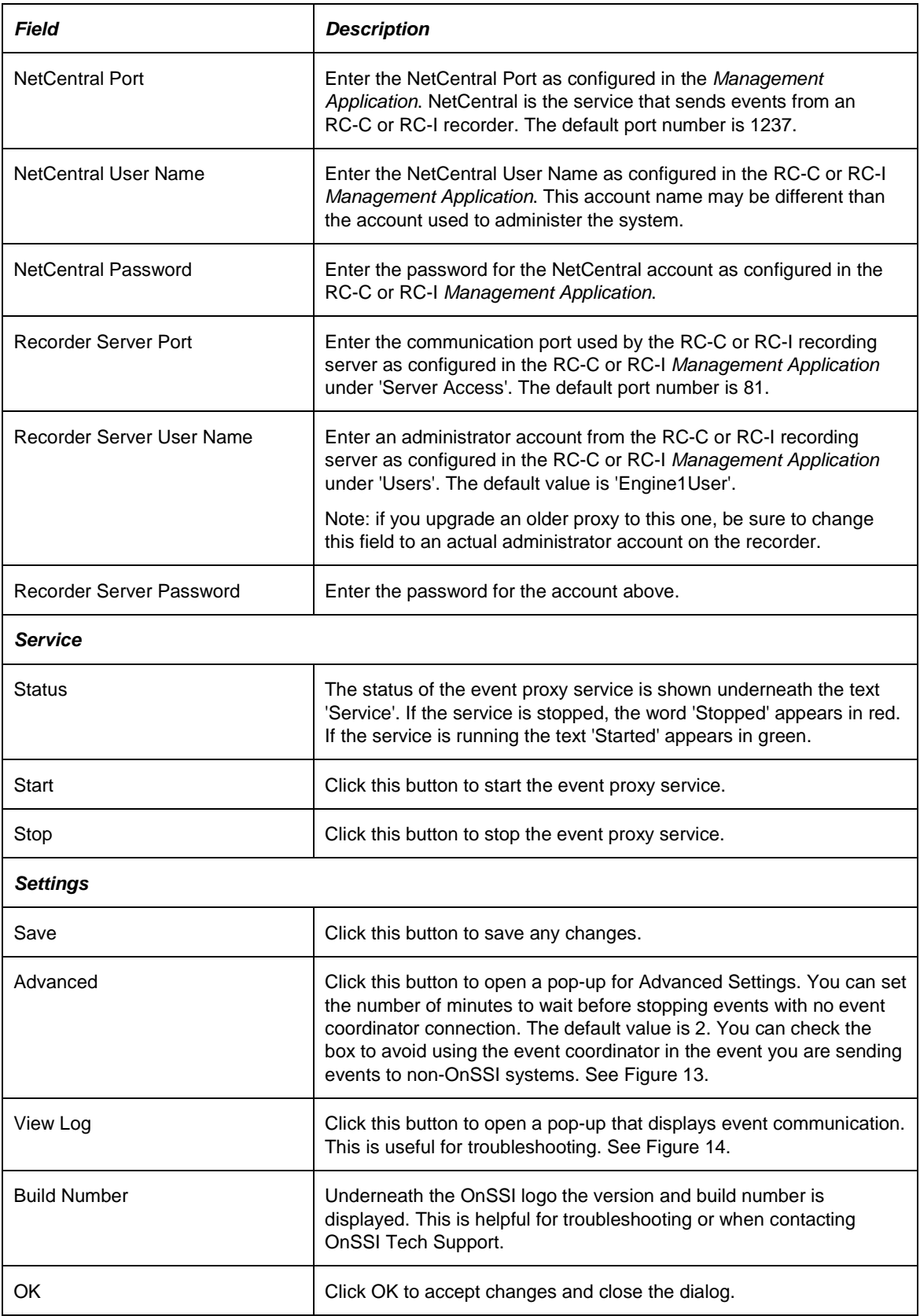

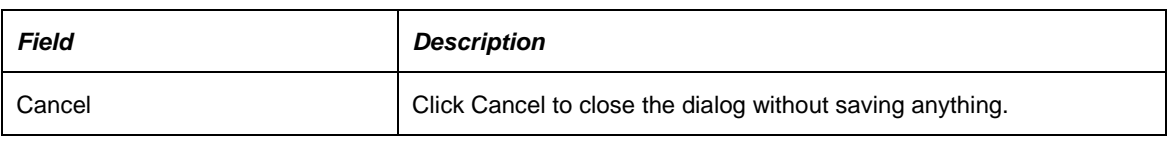

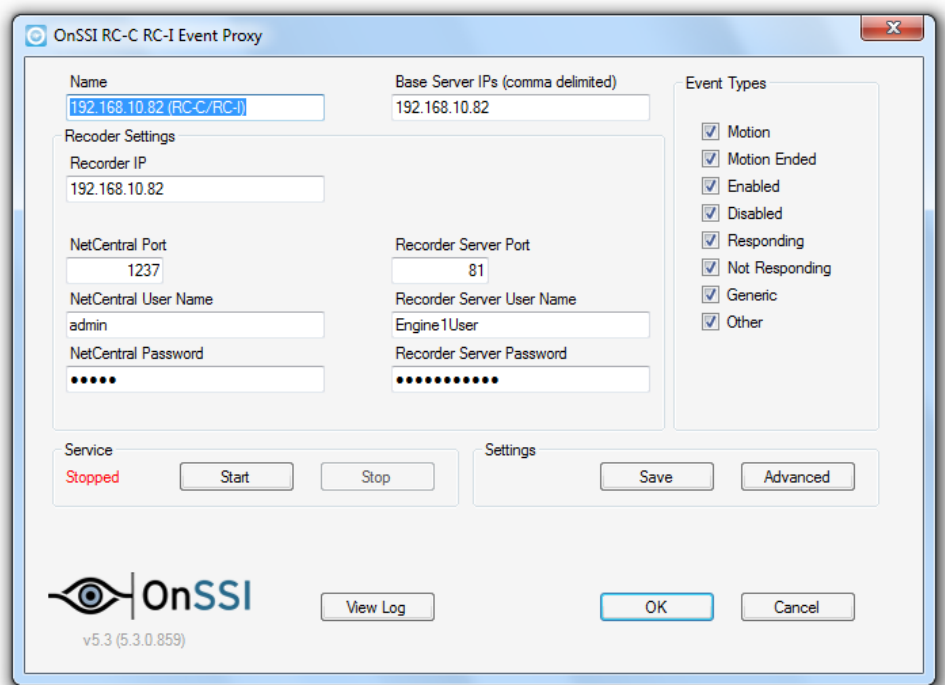

*Figure 12 RC-C/RC-I Event Proxy*

<span id="page-18-1"></span><span id="page-18-0"></span>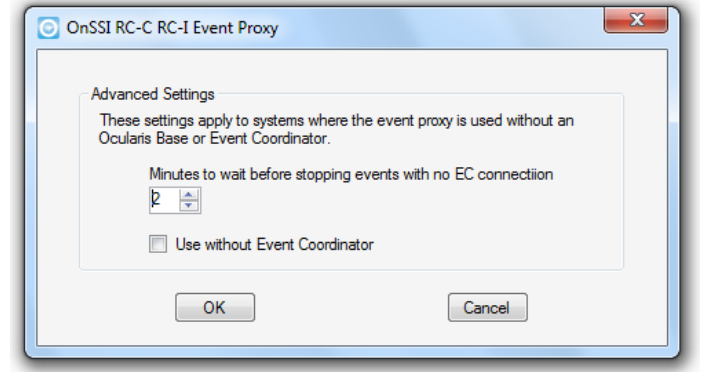

*Figure 13 Advanced Settings*

| O OnSSI RC-C RC-I Event Proxy                                                                                                    |   |
|----------------------------------------------------------------------------------------------------|---|
| Copy<br>Pause<br>Close                                                                                                    |   |
| ProxyOperationRuntime operation)<br>at System.ServiceModel.Channels.ServiceChannelProxy.Invoke(IMessage message)                                                                                                    |   |
| Exception rethrown at [0]:<br>at Ocularis Service.Ocularis Server Service.Update Server(Int32 serverID)<br>at Ocularis Service.Ocularis Server Service.Register Recorder (Registration Request request)<br>at ASP registerrecorder aspx.RegisterRecorder(RegistrationRequest request) in c:\inetpub\wwwroot<br>\OcularisService\RegisterRecorder.aspx:line 17<br>Incoming Event: EventTypes.GenericEvent<br>Desc: RC-C Penguins Motion Detected<br>Server GUID: 11c25158-cf22-4770-8ad4-c8eb06973fd7<br>Event GUID: B569DDCF-37BE-49CD-B9DD-7CD8837422E1 motion<br>Event Time: 03/10/2017 21:37:07 |   |
| Incoming Event: EventTypes.GenericEvent<br>Desc: RC-C Lab 1 Motion Ended<br>Server GUID: 11c25158-cf22-4770-8ad4-c8eb06973fd7<br>Event GUID: BE9A6C89-0827-4EAF-9128-7CFC73C9C2DD motion end<br>Event Time: 03/10/2017 21:37:08                                                                                                    |   |
| Incoming Event: EventTvpes.GenericEvent<br>Desc: RC-C Lab 1 Motion Detected<br>Server GUID: 11c25158-cf22-4770-8ad4-c8eb06973fd7<br>Event GUID: BE9A6C89-0827-4EAF-9128-7CFC73C9C2DD_motion<br>Event Time: 03/10/2017 21:37:09                                                                                                    |   |
| Incoming Event: Event Types.GenericEvent<br>Desc: RC-C Penguins Motion Ended<br>Server GUID: 11c25158-cf22-4770-8ad4-c8eb06973fd7<br>Event GUID: B569DDCF-37BE-49CD-B9DD-7CD8837422E1_motion_end<br>Event Time: 03/10/2017 21:37:15                                                                                                    |   |
| Incoming Event: Event Types.GenericEvent<br>Desc: RC-C Lab 1 Motion Ended<br>Server GUID: 11c25158-cf22-4770-8ad4-c8eb06973fd7<br>Event GUID: BE9A6C89-0827-4EAF-9128-7CFC73C9C2DD motion end<br>Event Time: 03/10/2017 21:37:18                                                                                                    |   |
| Incoming Event: EventTypes.GenericEvent<br>Desc: RC-C Lab 1 Motion Detected<br>Server GUID: 11c25158-cf22-4770-8ad4-c8eb06973fd7<br>Event GUID: BE9A6C89-0827-4EAF-9128-7CFC73C9C2DD_motion<br>Event Time: 03/10/2017 21:37:20                                                                                                    | Ξ |
|                                                                                                    |   |

<span id="page-19-0"></span>*Figure 14 View Log - Sample*

## <span id="page-20-0"></span>**To Configure the RC-E / RC-L Event Proxy**

The following describes the functionality of the RC-E/RC-L Event Proxy. Refer t[o Figure 15.](#page-20-1)

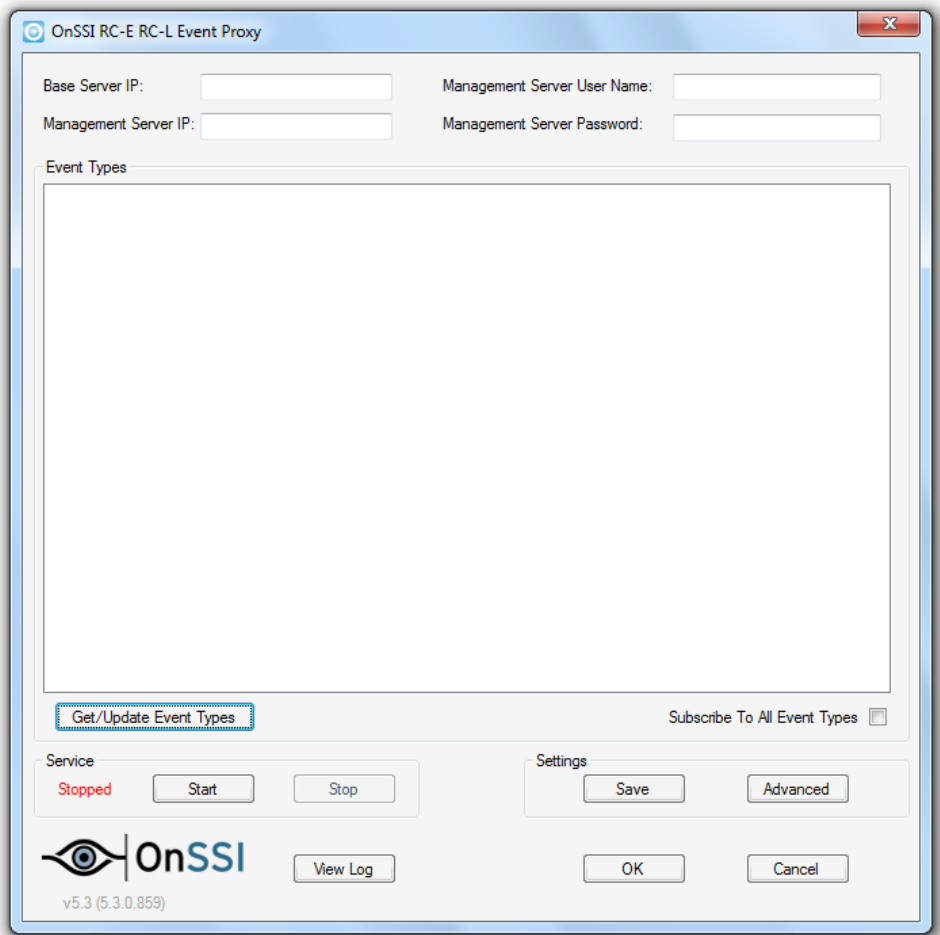

*Figure 15 RC-E / RC-L Event Proxy*

<span id="page-20-1"></span>

| Field                      | <b>Description</b>                                                                         |
|----------------------------|--------------------------------------------------------------------------------------------|
| Base Server IP             | Enter the IP address of the Ocularis Base you want the proxy to<br>forward the events to.  |
| Management Server IP       | Enter the IP address of the RC-E or RC-L Management Server.                                |
| Management Server Username | Enter an administrative account as configured in the Management<br>Client of RC-E or RC-L. |
| Management Server Password | Enter the password for the above account.                                                  |

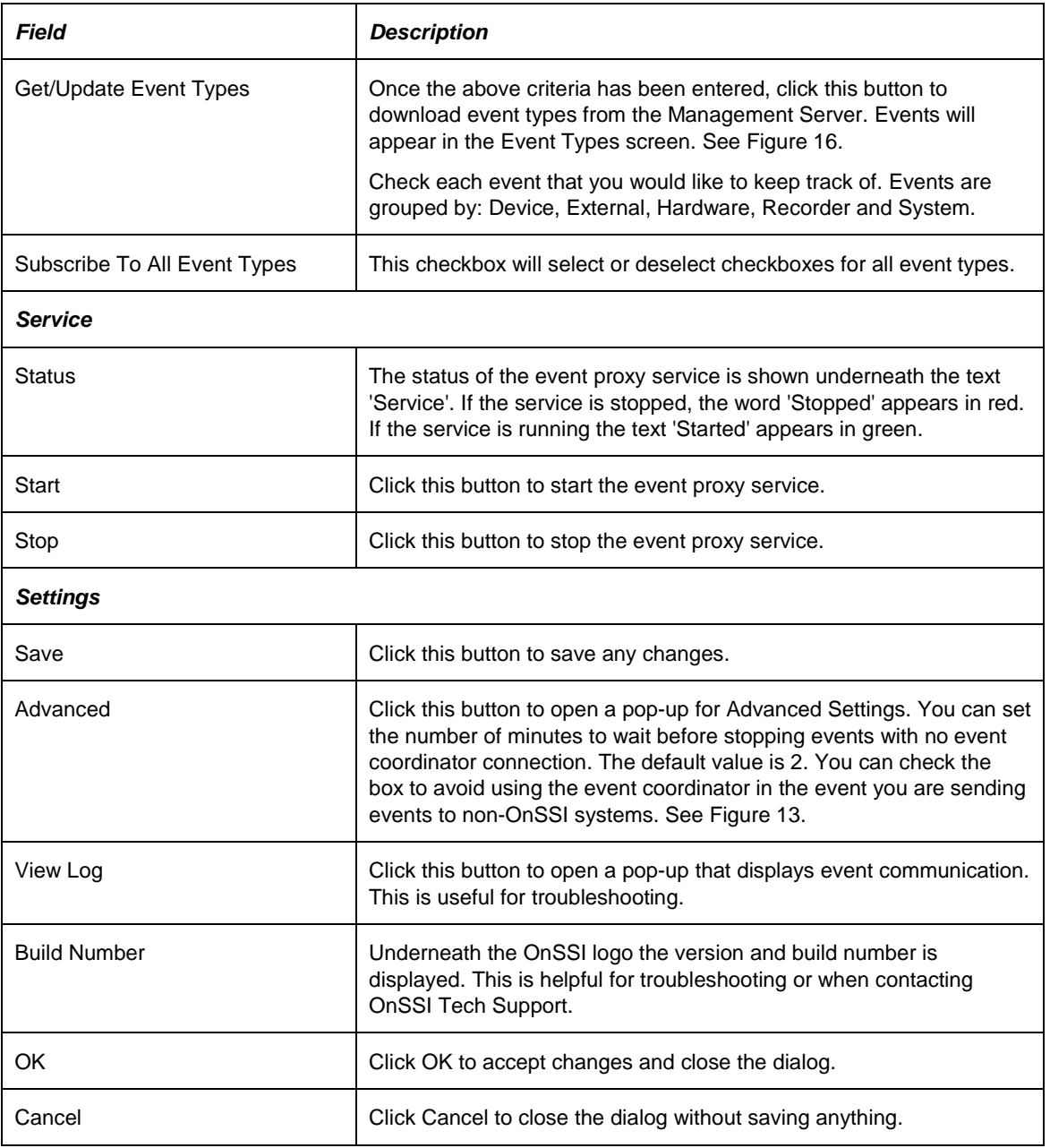

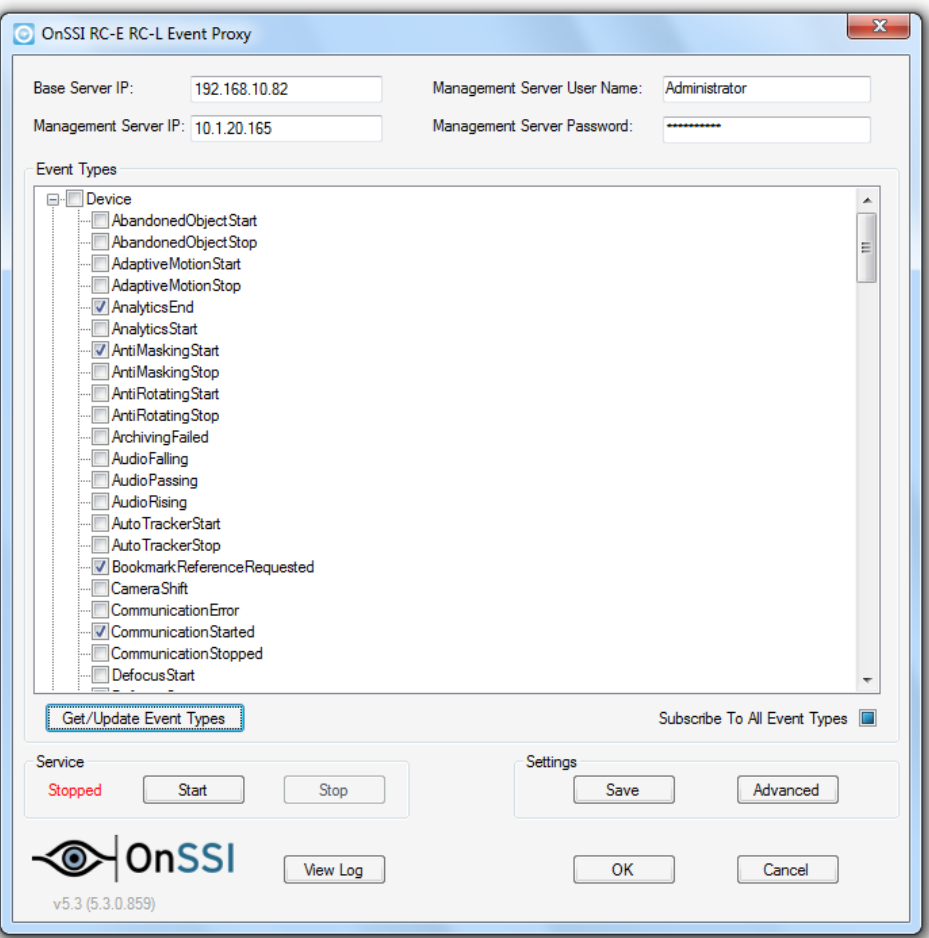

<span id="page-22-0"></span>*Figure 16 RC-E / RC-L Event Types*

## <span id="page-23-0"></span>**Contact Information**

## **On-Net Surveillance Systems (OnSSI)**

One Blue Plaza

7th Floor

P.O. Box 1555

Pearl River, NY 10965

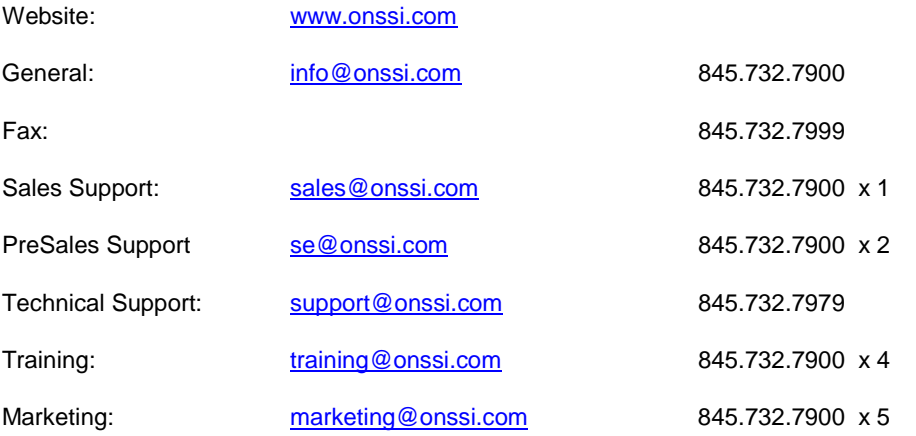